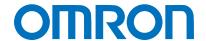

Machine Automation Controller NJ/NX-series

# IO-Link Connection Guide (EtherCAT<sub>®</sub> Host Communications)

# **PATLITE** Corporation

IO-Link Signal Beacon (NE-IL)

Network

Connection

Guide

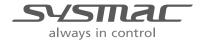

#### **About Intellectual Property Rights and Trademarks**

Microsoft product screen shots reprinted with permission from Microsoft Corporation.

Windows is a registered trademark of Microsoft Corporation in the USA and other countries.

EtherCAT® is registered trademark and patented technology, licensed by Beckhoff Automation GmbH, Germany.

Sysmac is a trademark or registered trademark of OMRON Corporation in Japan and other countries for OMRON factory automation products.

Company names and product names in this guide are the trademarks or registered trademarks of their respective companies.

#### Contents

| 1. Re | elated Manuals                                | 1  |
|-------|-----------------------------------------------|----|
| 2. Te | rms and Definitions                           | 2  |
| 3. Pr | ecautions                                     | 3  |
| 4. O  | /erview                                       | 4  |
| 5. A  | oplicable Devices and Device Configuration    | 5  |
| 5.1.  | Applicable Devices                            | 5  |
| 5.2.  | Device Configuration                          | 6  |
| 6. Co | ommunications Settings                        | 8  |
| 6.1.  | EtherCAT Connection Parameter                 | 8  |
| 6.2.  | IO-Link Connection Parameters                 | 8  |
| 6.3.  | Slave Terminal Configuration and Device Names | 8  |
| 6.4.  | Device Variables                              | 9  |
| 7. IO | -Link Connection Procedure                    | 11 |
| 7.1.  | Work Flow                                     | 11 |
| 7.2.  | Slave Terminal Setup                          | 13 |
| 7.3.  | Network Configuration for Host Communications | 15 |
| 7.4.  | IO-Link Master Unit Setup                     | 20 |
| 7.5.  | Controller Setup                              | 23 |
| 7.6.  | IO-Link Communication Status Check            | 30 |
| 8. In | itialization Method                           | 41 |
| 8.1.  | Initializing a Slave Terminal                 | 41 |
| 8.2.  | Initializing a Controller                     | 44 |
| 9. Re | evision History                               | 45 |

## 1. Related Manuals

To ensure system safety, make sure to always read and follow the information provided in all Safety Precautions and Precautions for Safe Use in the manuals for each device which is used in the system.

The table below lists the manuals provided by PATLITE Corporation (hereinafter referred to as "PATLITE") and OMRON Corporation (hereinafter referred to as "OMRON"), which pertain to this guide.

| Manufacturer | Cat. No.  | Model                 | Manual name                      |  |
|--------------|-----------|-----------------------|----------------------------------|--|
| OMRON        | W500      | NJ501-000             | NJ-series CPU Unit               |  |
|              |           | NJ301-000             | Hardware User's Manual           |  |
|              |           | NJ101-000             |                                  |  |
| OMRON        | W535      | NX701-000             | NX-series CPU Unit               |  |
|              |           |                       | Hardware User's Manual           |  |
| OMRON        | W593      | NX102-000             | NX-series                        |  |
|              |           |                       | NX102 CPU Unit                   |  |
|              |           |                       | Hardware User's Manual           |  |
| OMRON        | W578      | NX1P2-000             | NX-series                        |  |
|              |           |                       | NX1P2 CPU Unit                   |  |
|              |           |                       | Hardware User's Manual           |  |
| OMRON        | W501      | NX701-000             | NJ/NX-series                     |  |
|              |           | NX102-000             | CPU Unit                         |  |
|              |           | NX1P2-000             | Software User's Manual           |  |
| OMRON        | W505      | NJ501-□□□□            | NJ/NX-series                     |  |
|              |           | NJ301-000             | CPU Unit Built-in EtherCAT® Port |  |
|              |           | NJ101-000             | User's Manual                    |  |
| OMRON        | W504      | SYSMAC-SE2            | Sysmac Studio Version 1          |  |
|              |           |                       | Operation Manual                 |  |
| OMRON        | W519      | NX-ECC20□             | NX-series EtherCAT® Coupler Unit |  |
|              |           |                       | User's Manual                    |  |
| OMRON        | W567      | NX-ILM                | NX-series IO-Link Master Unit    |  |
|              |           |                       | User's Manual                    |  |
| OMRON        | W570      | NX-ILM <sub>□□□</sub> | IO-Link System                   |  |
|              |           | GX-ILM <sub>□□□</sub> | User's Manual                    |  |
| PATLITE      | GA0001118 | NE-ILaa-a             | IO-Link Signal Beacon            |  |
|              |           |                       | TYPE NE-IL                       |  |
|              |           |                       | Complete Operation Manual        |  |

# 2. Terms and Definitions

The terms and definitions used in this guide are given below.

| Term           | Explanation and Definition                                              |
|----------------|-------------------------------------------------------------------------|
| IO-Link device | A device with a sensor or an actuator that can perform IO-Link          |
|                | communications with an IO-Link master.                                  |
| IO-Link master | A device that performs IO-Link communications with IO-Link devices in   |
|                | an IO-Link System and that simultaneously functions as a slave for      |
|                | host communications. The term "IO-Link Master Unit" is used to refer to |
|                | a specific unit in this guide.                                          |
| IO-Link Mode   | A communication mode of an IO-Link master to perform IO-Link            |
|                | communications with IO-Link devices.                                    |
| cyclic         | Communications that exchanges data in a fixed period with no need for   |
| communications | programming.                                                            |
| I/O data       | All target data in cyclic communications with a host.                   |
|                | IO-Link Systems contain the following two types of I/O data.            |
|                | Target data in cyclic communications with a host in an IO-Link master   |
|                | Target data in IO-Link devices for cyclic communications with an        |
|                | IO-Link master                                                          |
| process data   | I/O data in IO-Link devices.                                            |
|                | You can allocate a maximum of 32 bytes of process data in a master.     |
| IODD file      | A definition file for an IO-Link device.                                |
|                | The parameter settings of an IO-Link device can be made by installing   |
|                | this file in CX-ConfiguratorFDT.                                        |
| slave unit     | A generic name for a device that performs EtherCAT communications       |
|                | with an EtherCAT master. There are various types of slave units such    |
|                | as servo drives that handle position data and I/O terminals that handle |
|                | bit signals.                                                            |
| node address   | An address to identify a slave unit connected to EtherCAT.              |

#### 3. Precautions

- (1) Understand the specifications of devices which are used in the system. Allow some margin for ratings and performance. Provide safety measures, such as installing a safety circuit, in order to ensure safety and minimize the risk of abnormal occurrence.
- (2) To ensure system safety, make sure to always read and follow the information provided in all Safety Precautions and Precautions for Safe Use in the manuals for each device which is used in the system.
- (3) The user is encouraged to confirm the standards and regulations that the system must conform to.
- (4) It is prohibited to copy, to reproduce, and to distribute a part or the whole of this guide without the permission of OMRON Corporation.
- (5) The information contained in this guide is current as of July 2019. It is subject to change for improvement without notice.

The following notations are used in this guide.

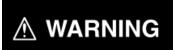

Indicates a potentially hazardous situation which, if not avoided, may result in minor or moderate injury, or may result in serious injury or death. Additionally there may be significant property damage.

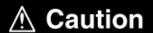

Indicates a potentially hazardous situation which, if not avoided, may result in minor or moderate injury or property damage.

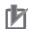

#### **Precautions for Correct Use**

Precautions on what to do and what not to do to ensure proper operation and performance.

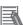

#### **Additional Information**

Additional information to read as required.

This information is provided to increase understanding or make operation easier.

#### **Symbol**

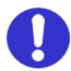

The filled circle symbol indicates operations that you must do. The specific operation is shown in the circle and explained in the text. This example shows a general precaution for something that you must do.

#### 4. Overview

This guide describes procedures for: connecting a PATLITE IO-Link Signal Beacon NE-IL (hereinafter referred to as the "IO-Link Signal Beacon") via IO-Link to an OMRON NX-series IO-Link Master Unit (NX-ILMpp); connecting an OMRON NJ/NX-series Machine Automation Controller (hereinafter referred to as the "Controller") via EtherCAT through an OMRON EtherCAT Coupler Unit (NX-ECC20p) to which the IO-Link Master Unit is connected; and checking their communication status.

Refer to Section 6. Communications Settings and Section 7. IO-Link Connection Procedure to understand setting methods and key points to perform cyclic communications in the IO-Link System.

In this guide, the generic EtherCAT slave for EtherCAT communications is called the "slave unit", and the specific EtherCAT slave made up of the EtherCAT Coupler Unit and the IO-Link Master Unit is called the "Slave Terminal".

Slave Terminal Configuration

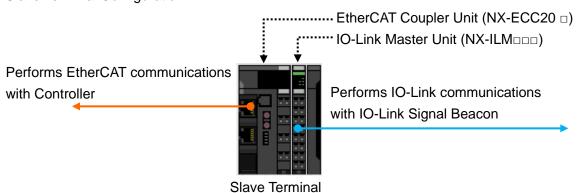

## 5. Applicable Devices and Device Configuration

#### 5.1. Applicable Devices

The applicable devices are as follows:

| Manufacturer | Name                        | Model     |
|--------------|-----------------------------|-----------|
| OMRON        | NJ/NX-series CPU Unit       | NX701-000 |
|              |                             | NX102-000 |
|              |                             | NX1P2-000 |
|              |                             | NJ501-000 |
|              |                             | NJ301-000 |
|              |                             | NJ101-000 |
| OMRON        | NX-series                   | NX-ECC20□ |
|              | EtherCAT Coupler Unit       |           |
| OMRON        | NX-series                   | NX-ILM000 |
|              | IO-Link Master Unit         |           |
| PATLITE      | IO-Link Signal Beacon NE-IL | NE-ILoo-o |

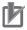

#### **Precautions for Correct Use**

In this guide, the devices with models and versions listed in *5.2. Device Configuration* are used as examples of applicable devices to describe the procedures for connecting the devices and checking their connection.

You cannot use devices with versions lower than those listed in 5.2.

To use the above devices with models not listed in 5.2. or versions higher than those listed in 5.2., check the differences in the specifications by referring to the manuals before operating the devices.

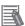

#### **Additional Information**

This guide describes the procedures for establishing the network connection.

It does not provide information on operation, installation, wiring method, device functionality, or device operation, which is not related to the connection procedures.

Refer to the manuals or contact the manufacturers.

#### 5.2. Device Configuration

The hardware components to reproduce the connection procedures in this guide are as follows:

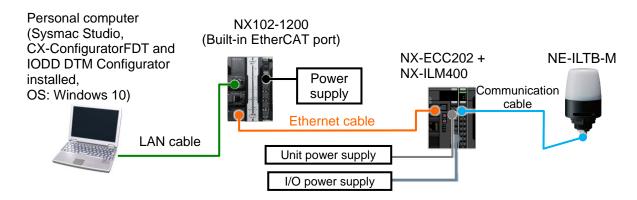

| Manufacturer | Name                                 | Model                    | Version  |
|--------------|--------------------------------------|--------------------------|----------|
| OMRON        | NX-series CPU Unit                   | NX102-1200               | Ver.1.31 |
|              | (Built-in EtherCAT port)             |                          |          |
| _            | Power supply (24 VDC for Controller) | _                        |          |
| OMRON        | Sysmac Studio                        | SYSMAC-SE2               | Ver.1.25 |
| OMRON        | CX-ConfiguratorFDT                   | (Provided in Sysmac      | Ver.2.5  |
|              |                                      | Studio package)          |          |
| _            | IODD DTM Configurator                | (Provided in Sysmac      | Ver.3.5  |
|              |                                      | Studio package)          |          |
| _            | Personal computer (OS: Windows 10)   | -                        |          |
| _            | LAN cable (STP (shielded,            | _                        |          |
|              | twisted-pair) cable of Ethernet      |                          |          |
|              | category 5 or higher)                |                          |          |
| OMRON        | Ethernet cable                       | XS5W-T421-□M□-K          |          |
|              | (with industrial Ethernet connector) |                          |          |
| OMRON        | NX-series EtherCAT Coupler Unit      | NX-ECC202                | Ver.1.2  |
| OMRON        | NX-series IO-Link Master Unit        | NX-ILM400                | Ver.1.1  |
| _            | Unit power supply (24 VDC)           | _                        |          |
| _            | I/O power supply (24 VDC)            | _                        |          |
| _            | Communication cable (with a          | _                        |          |
|              | connector on one end (M12 / 5 pins)) |                          |          |
| PATLITE      | IO-Link Signal Beacon                | NE-ILTB-M                | Ver.1.00 |
| PATLITE      | IODD file                            | Patlite-NE-IL_B-M-201811 |          |
|              |                                      | 27-IODD1.1.xml           |          |
|              |                                      | (Patlite-NE-IL_B-M-20181 |          |
|              |                                      | 127-IODD1.1)             |          |

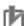

#### **Precautions for Correct Use**

Contact PATLITE Corporation to obtain the IODD file specified above before proceeding.

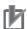

#### **Precautions for Correct Use**

The connection line of EtherCAT communications cannot be shared with other Ethernet networks.

Do not use devices for Ethernet such as an Ethernet switch.

Use an Ethernet cable (double shielding with aluminum tape and braiding) of Category 5 or higher, and use a shielded connector of Category 5 or higher.

Connect the cable shield to the connector hood at both ends of the cable.

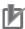

#### **Precautions for Correct Use**

Update Sysmac Studio, CX-ConfiguratorFDT and IODD DTM Configurator to the versions specified on the previous page or to higher versions. If you use a version higher than the one specified, the procedures and related screenshots described in *Section 7.* and the subsequent sections may not be applicable. In that case, use the equivalent procedures described in this guide by referring to the *Sysmac Studio Version 1 Operation Manual* (Cat. No. W504) and the *CX-ConfiguratorFDT Online Help*.

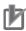

#### **Precautions for Correct Use**

To connect the IO-Link Signal Beacon to the NX-series IO-Link Master Unit, you need a communication cable with a connector on one end. For information on the connector specifications of the IO-Link Signal Beacon, refer to the *IO-Link Signal Beacon TYPE NE-IL Complete Operation Manual* (GA0001118).

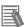

#### **Additional Information**

For information on the specifications of Ethernet cables and network wiring, refer to Section 4. EtherCAT Network Wiring of the NJ/NX-series CPU Unit Built-in EtherCAT® Port User's Manual (Cat. No. W505).

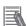

#### **Additional Information**

For information on the power supply specifications of the Controller, refer to the *NX-series NX102 CPU Unit Hardware User's Manual* (Cat. No. W593).

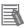

#### **Additional Information**

Refer to the *NX-series EtherCAT® Coupler Unit User's Manual* (Cat. No. W519) for information on the unit power supply specifications of the Slave Terminal and the power supply specifications for I/O.

## 6. Communications Settings

This section describes the parameters and device variables that are all defined in this guide.

#### 6.1. EtherCAT Connection Parameter

The following parameter is required to connect the Controller and the Slave Terminal via EtherCAT.

#### Slave Terminal setting

| Item         | Setting value | Remarks                                                               |
|--------------|---------------|-----------------------------------------------------------------------|
| Node address | 1             | The address is set using the hardware switches on the Slave Terminal. |

#### 6.2. IO-Link Connection Parameters

The following parameters are required to connect the IO-Link Master Unit and the IO-Link Signal Beacon via IO-Link.

In this guide, the IO-Link Signal Beacon is connected to Port 1 on the IO-Link Master Unit.

#### IO-Link Master Unit setting

| Item                                                              | Setting value          |
|-------------------------------------------------------------------|------------------------|
| Port1 IO-Link Device Configuration Data / Process data in length  | 2(Byte) (default)      |
| Port1 IO-Link Device Configuration Data / Process data out length | 2(Byte) (default)      |
| Port1 IO-Link Device Configuration Data / Master Control          | IO-Link Mode (default) |

#### 6.3. Slave Terminal Configuration and Device Names

The Slave Terminal configuration and device names are shown below.

The default values are used for the device names. For slave units, the default device names are "E" followed by a serial number starting from "001". For NX Units, the default device names are "N" followed by a serial number starting from "1".

#### Slave Terminal configuration and device names

| NX Unit number |                       | Name                  | Model     | Device name |
|----------------|-----------------------|-----------------------|-----------|-------------|
| 0 1 0          |                       | EtherCAT Coupler Unit | NX-ECC202 | E001        |
|                | 1                     | IO-Link Master Unit   | NX-ILM400 | N1          |
|                | 1 IO-Link Master Unit |                       |           |             |

#### 6.4. Device Variables

The process data of the IO-Link Signal Beacon (as PDOs in the Slave Terminal) is assigned to the Controller's device variables. The device variables are automatically named from a combination of the device names and the port names.

The following show the device variables and data types to which the process data of the IO-Link Signal Beacon is assigned.

In this guide, the operating mode of the IO-Link Signal Beacon is set to Color Specification Mode (default) for the process data assignment of the IO-Link Signal Beacon.

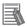

#### **Additional Information**

With Sysmac Studio, two methods can be used to specify an array for a data type.

After specifying, (1) is converted to (2), and the data type is always displayed as (2).

(1) BOOL[16] / (2) ARRAY[0..15] OF BOOL

In this guide, the data type is simplified by displaying BOOL[16].

(The example above means a BOOL data type with sixteen array elements.)

#### Process data output area (Controller to Slave Terminal)

| Device | Device variable           | Data<br>type | Process data of IO-Link Signal Beacon |        |                 |
|--------|---------------------------|--------------|---------------------------------------|--------|-----------------|
| name   |                           |              | Byte<br>No.                           | Bit    | Description     |
|        | N1_Port1_Output_Data01[0] | BYTE         | 1                                     | 0      | Buzzer ON / OFF |
| N1     |                           |              |                                       | 1 to 3 | Not used        |
|        |                           |              |                                       | 4 to 7 | Buzzer Pattern  |
|        | N1_Port1_Output_Data01[1] | BYTE         | 0                                     | 0 to 2 | LED Color       |
|        |                           |              |                                       | 3      | Not used        |
|        |                           |              |                                       | 4 to 7 | LED Pattern     |

#### LED color setting

| Color  | Setting |
|--------|---------|
| OFF    | 0       |
| Red    | 1       |
| Green  | 2       |
| Yellow | 3       |
| Blue   | 4       |
| Purple | 5       |
| Cyan   | 6       |
| White  | 7       |

#### LED pattern setting

| Pattern           | Setting       |   |  |
|-------------------|---------------|---|--|
| Name              | Name Interval |   |  |
| Lit               | -             | 0 |  |
| Flash (Slow)      | 500 ms        | 1 |  |
| Flash (Medium)    | 250 ms        | 2 |  |
| Flash (Fast)      | 125 ms        | 3 |  |
| Single Flash      | 500 ms        | 4 |  |
| Double Flash      | 500 ms        | 5 |  |
| Triple Flash      | 500 ms        | 6 |  |
| Sine Curve (slow) | 6 s           | 7 |  |
| Sine Curve (fast) | 3 s           | 8 |  |

#### Buzzer pattern setting

| Pattern name                                             | Setting |
|----------------------------------------------------------|---------|
| Silent                                                   | 0       |
| Continuous beep sound                                    | 1       |
| Rapid intermittent beep (call sign)                      | 2       |
| Rapid hi-low                                             | 3       |
| Sweep sound                                              | 4       |
| Continuous beep sound 500ms ON / 500ms OFF               | 5       |
| Rapid intermittent beep (call sign) 500ms ON / 500ms OFF | 6       |
| Rapid hi-low 500ms ON / 500ms OFF                        | 7       |
| Sweep sound 500ms ON / 500ms OFF                         | 8       |

#### Process data input area (Slave Terminal to Controller)

| Device<br>name | Device variable           | Data<br>type | Process data of IO-Link Signal Beacon |        |                                     |
|----------------|---------------------------|--------------|---------------------------------------|--------|-------------------------------------|
|                |                           |              | Byte<br>No.                           | Bit    | Description                         |
| N1             | N1_Port1_Output_Data01[0] | BYTE         | 1                                     | 0 to 2 | Analog Input Value (Upper 3 bits)*1 |
|                |                           |              |                                       | 3      | Touch Sensor Error                  |
|                |                           |              |                                       | 4      | Memory Error                        |
|                |                           |              |                                       | 5      | Not used                            |
|                |                           |              |                                       | 6      | Digital Input ON / OFF              |
|                |                           |              |                                       | 7      | Touch Sensor Input ON / OFF         |
|                | N1_Port1_Output_Data01[1] | BYTE         | 0                                     | 0 to 7 | Analog Input Value (Lower 8 bits)*1 |

<sup>\*1</sup> The analog input value is represented in 11 bits.

The process data (Byte 0) represents lower 8 bits of analog input value.

The bits 0 to 2 of process data (Byte 1) represent upper 3 bits of analog input value.

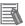

#### **Additional Information**

For more information on the process data of the IO-Link Signal Beacon, refer to 6 Using the LED and Buzzer of the IO-Link Signal Beacon TYPE NE-IL Complete Operation Manual (GA0001118).

This section describes the procedures for connecting the IO-Link Signal Beacon via IO-Link to the IO-Link Master Unit and for connecting the Controller via EtherCAT to the Slave Terminal made up of the IO-Link Master Unit. The procedures for setting up the Controller and Slave Terminal in this guide are based on the factory default settings.

For information on initialization, refer to Section 8. Initialization Method.

#### 7.1. Work Flow

Take the following steps to connect the IO-Link Signal Beacon via IO-Link to the IO-Link Master Unit and to connect the Controller via EtherCAT to the Slave Terminal made up of the IO-Link Master Unit.

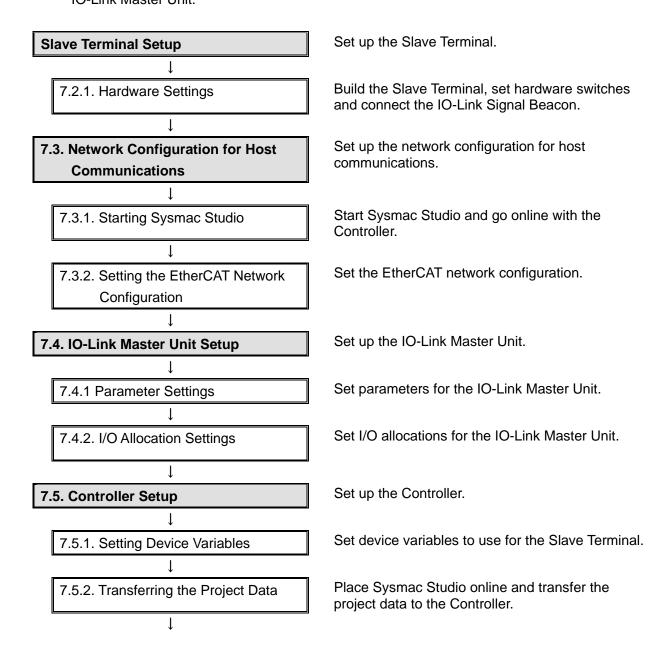

# 7.6. IO-Link Communication Status Check

1

7.6.1. Checking the Connection Status

1

7.6.2. Installing the IODD File

1

7.6.3. Checking Sent and Received
Data

Confirm that cyclic communications in the IO-Link System is performed normally.

Check the connection status of each device.

Install the IODD file of the IO-Link Signal Beacon.

Check that correct data is sent and received.

#### 7.2. Slave Terminal Setup

Set up the Slave Terminal.

#### 7.2.1. Hardware Settings

Build the Slave Terminal, set hardware switches and connect the IO-Link Signal Beacon.

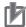

#### **Precautions for Correct Use**

Make sure the power supplies are OFF before setting up.

If either of them is ON, the settings described in the following steps and subsequent procedures may not be applicable.

- **1** Make sure Unit power supply and I/O power supply are OFF.
- 2 Connect IO-Link Master Unit to EtherCAT Coupler Unit.

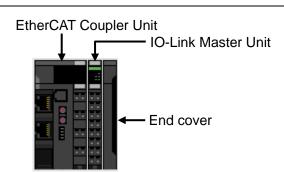

Check the position of the hardware switches on EtherCAT Coupler Unit by referring to the figure on the right.

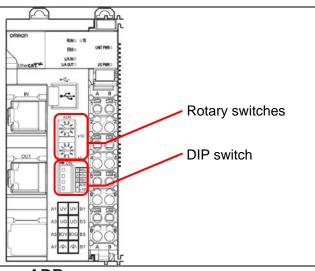

- 4 Set Rotary switches and DIP switch as follows:
  - Rotary switchesx10: 0

x1: 1

DIP switch

4 (ADR+100): OFF

\*The node address is set to 1.

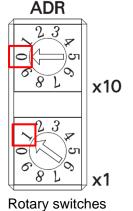

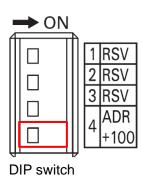

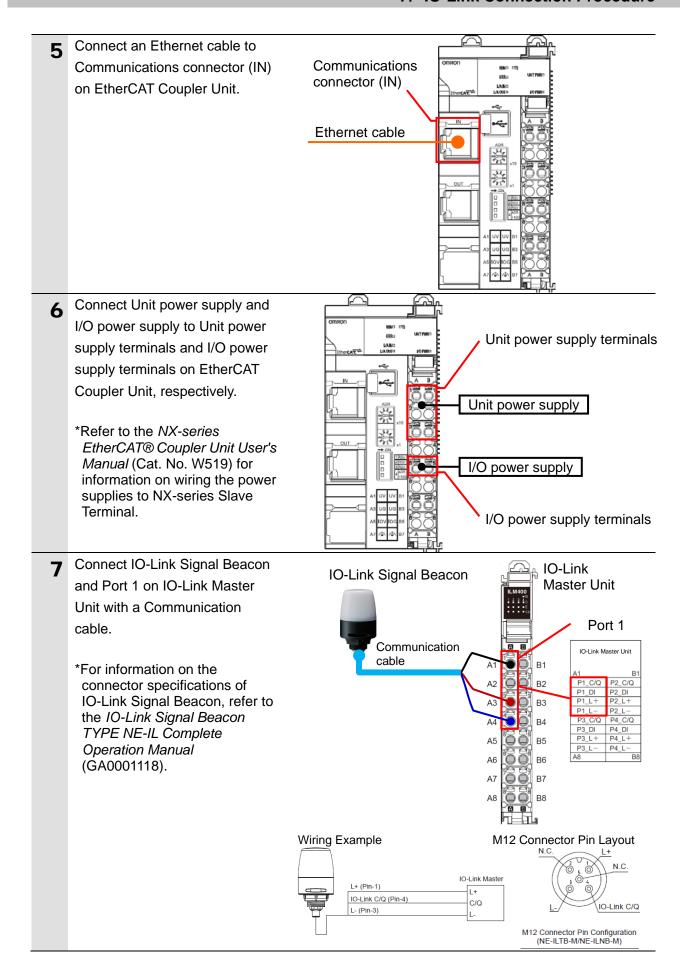

#### 7.3. Network Configuration for Host Communications

Set up the network configuration for host communications.

#### 7.3.1. Starting Sysmac Studio

Start Sysmac Studio and go online with the Controller.

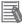

#### **Additional Information**

For information on online connections, refer to Section 6. Online Connections to a Controller of the Sysmac Studio Version 1 Operation Manual (Cat. No. W504).

- Make sure the power supplies for Controller and Slave Terminal are OFF.
- 2 Connect Personal computer and Built-in EtherNet/IP port (PORT1) on Controller with a LAN cable.

Connect the other end of the Ethernet cable (which at one end has been connected to Slave Terminal) to Built-in EtherCAT port (PORT3) on Controller.

Connect Power supply to Controller.

\*For information on the power supply connection to Controller, refer to 5-4-1 Wiring the Unit Power Supply of the NX-series NX102 CPU Unit Hardware User's Manual (Cat. No. W593).

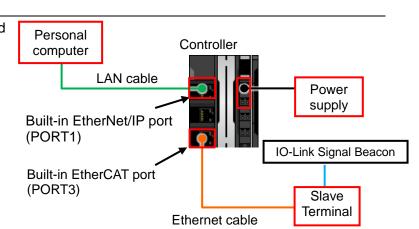

- Turn ON Controller and Unit power supply to Slave Terminal.
  - \*The I/O power supply to Slave Terminal remains OFF.
- 4 Start Sysmac Studio.
  - \*If the User Account Control
    Dialog Box is displayed at start,
    make a selection to start
    Sysmac Studio.

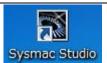

5 Sysmac Studio starts up. Click Connect to Device.

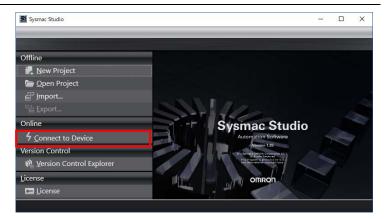

**6** The Connect to Device Screen is displayed.

Select **Controller** from the pull-down list in the *Device* Field and *Direct connection via*Ethernet in the Connection type Field.

Uncheck the boxes for both

Transfer from Device and

Display the Troubleshooting

Dialog Box in the Operation after

Connection Field.

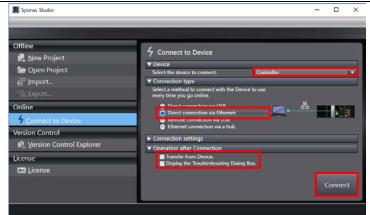

#### Click Connect.

- A confirmation dialog box is displayed. Check the contents and click **OK**.
  - \*The contents of the dialog box vary depending on the status of Controller. Check the contents and click on an appropriate button to proceed with the processing.
- The dialog box on the right is displayed when the connection to the device is successfully completed.

Check the contents and click **OK**.

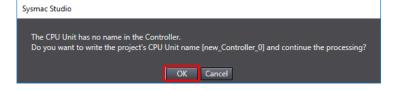

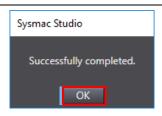

The Auto Connect Project Dialog Box is displayed online. When an online connection is established, a yellow line is displayed under the toolbar.

The following panes are displayed in the window.

Left: Multiview Explorer

Top right: Toolbox

Bottom right: Controller Status Pane

Top middle: Edit Pane

The following tabs are displayed in the bottom middle of the window.

Output Tab Page Build Tab Page

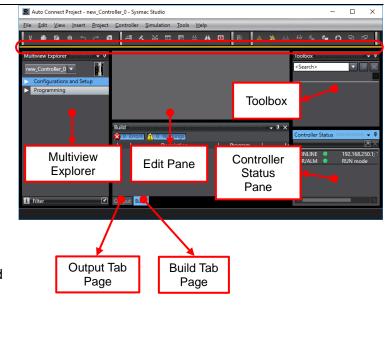

#### 7.3.2. Setting the EtherCAT Network Configuration

Set the EtherCAT network configuration.

1 Double-click EtherCAT under Configurations and Setup in the Multiview Explorer.

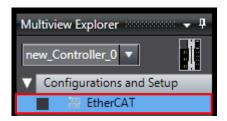

2 The EtherCAT Tab Page is displayed in the Edit Pane.

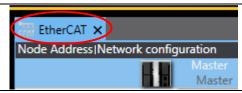

Right-click Master on the EtherCAT Tab Page of the Edit Pane, and select Compare and Merge with Actual Network Configuration.

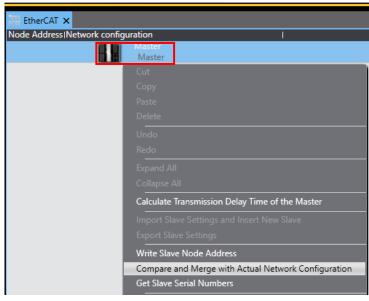

A screen is displayed stating "Get information is being executed".

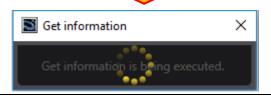

The Compare and Merge with Actual Network Configuration
Dialog Box is displayed.
As a node address 1 slave,
NX-ECC202 Rev:1.2 is added to the Actual network
configuration, after the comparison.

Click Apply actual network configuration.

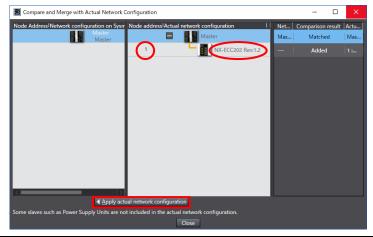

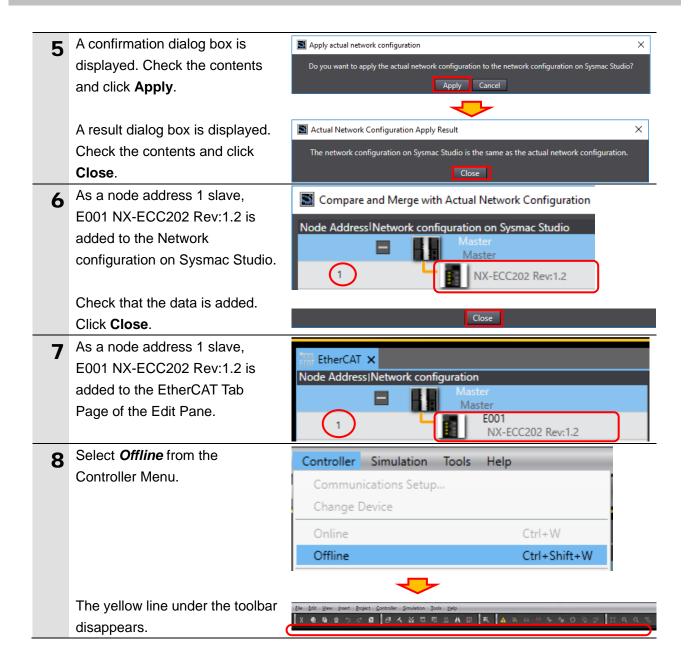

#### 7.4. IO-Link Master Unit Setup

Set up the IO-Link Master Unit.

#### 7.4.1. Parameter Settings

Set parameters for the IO-Link Master Unit.

In this guide, there is no need to change and set parameters because the default parameter values are used for the IO-Link Master Unit. The following procedure (as a reference) describes how to check the parameters of Port 1 to which the IO-Link Signal Beacon is connected.

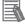

#### **Additional Information**

If you use the functions such as "connected device verification" and "backup and restoration of parameter settings in IO-Link devices", refer to the *NX-series IO-Link Master Unit User's Manual* (Cat. No. W567) and the *IO-Link System User's Manual* (Cat. No. W570).

- 1 Select NX-ECC202 Rev:1.2 on the EtherCAT Tab Page of the Edit Pane. Check that the device name is E001.
  - \*The device name can be changed as desired.

    The device name you set is used at the beginning of a device variable name.

# Click Edit Slave Terminal Configuration.

The Node1:NX-ECC202(E001)
Tab Page is displayed.
Select IO-Link Master Unit (NX
Unit number 1).
The configuration settings are
displayed on the right side of the
tab page. Check that the device
name is N1.

\*The device name can be changed as desired.
The device name you set is used at the beginning of a device variable name.

Click Edit Unit Operation Settings.

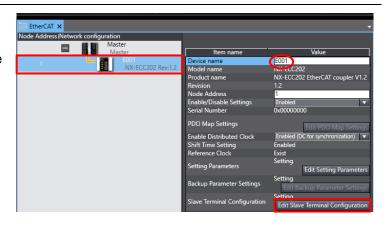

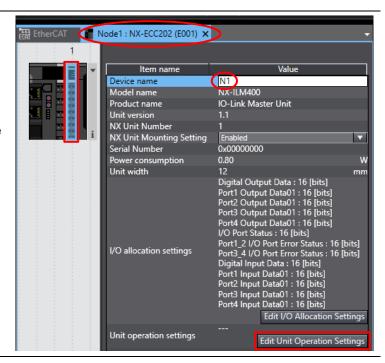

The Unit 1[Node1]:NX-ILM400 (N1)Unit Operation Settings Tab Page is displayed.

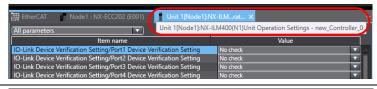

A Select **▼** Port1 – Port1

IO-Link Device Configuration

Data from the pull-down list (just above the column header "Item name") to narrow down the parameters.

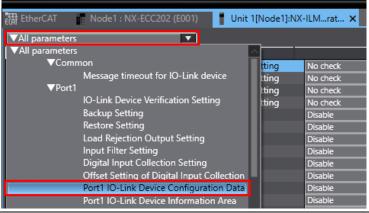

- The items of Port1 IO-Link
  Device Configuration Data are
  displayed.
  - Set the following items.
  - Process data in length:2 (Byte) (default)
  - Process data out length:2 (Byte) (default)
  - Master Control:

IO-Link Mode (default)

\*If setting values are different, change them to the values mentioned above.

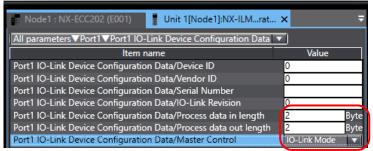

#### 7.4.2. I/O Allocation Settings

Set I/O allocations for the IO-Link Master Unit.

As default values are used in this guide, the I/O allocation settings are made without editing any of the values.

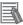

#### **Additional Information**

To save the I/O data size for unused ports, delete the I/O entries for the unused ports from the I/O allocation settings.

Click the **Node1**: **NX-ECC202 (E001)** Tab.

As shown in the figure on the right, select IO-Link Master Unit (NX Unit number 1) and click Edit I/O Allocation Settings.

The window to edit the I/O entries is displayed.

For information on how to edit, refer to the *IO-Link System User's Manual* (Cat. No. W570).

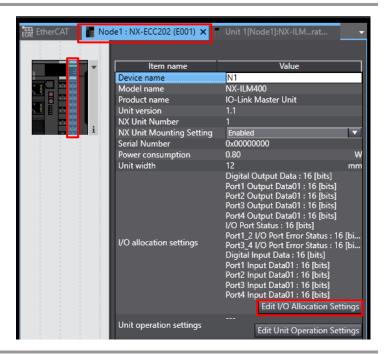

#### 7.5. Controller Setup

Set up the Controller.

#### 7.5.1. Setting Device Variables

Set device variables to use for the Slave Terminal.

1 Double-click I/O Map under Configurations and Setup in the Multiview Explorer.

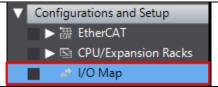

The I/O Map Tab Page is displayed in the Edit Pane.
Check that Node1 is displayed in the *Position* Column and that the added Slave Terminal is displayed in the *Port* Column.

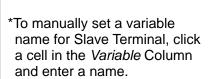

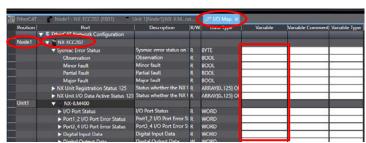

Right-click Node1 and select Create Device Variable.

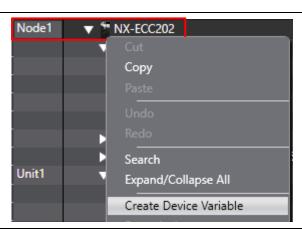

The variable names and types are set.

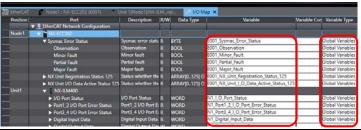

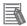

#### **Additional Information**

The device variables are automatically named from a combination of the device names and the port names.

For slave units, the default device names are "E" followed by a serial number starting from "001". For NX Units, the default device names are "N" followed by a serial number starting from "1".

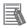

#### **Additional Information**

In this guide, device variables are automatically named for each unit (each slave). They can also be manually named for each port.

#### 7.5.2. Transferring the Project Data

Place Sysmac Studio online and transfer the project data to the Controller.

# **⚠ WARNING**

Regardless of the operating mode of the CPU Unit, devices or machines may perform unexpected operation when you transfer any of the following data from Sysmac Studio: a user program, configuration data, setup data or device variables.

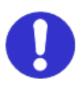

Always confirm safety at the destination node before you transfer the project data.

# **M** WARNING

Before you transfer the parameters, check the specifications of the EtherCAT slave unit in manuals or other documentation and confirm that the system will not be adversely affected.

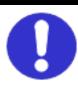

# **∕** Caution

After you transfer the project data, the CPU Unit is restarted, and communications with the slave unit is cut off. During the period, the outputs of the slave unit behave according to the slave unit settings. The time that communications is cut off depends on the EtherCAT network configuration. Before you transfer the project data, confirm that the slave unit settings will not adversely affect the system.

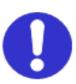

1 Select *Check All Programs* from the Project Menu.

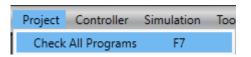

The Build Tab Page is displayed.
Check that "0 Errors" and "0
Warnings" are displayed.

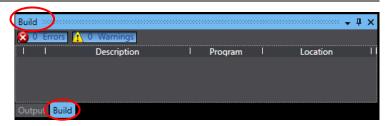

3 Select *Rebuild Controller* from the Project Menu.

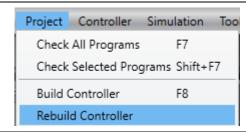

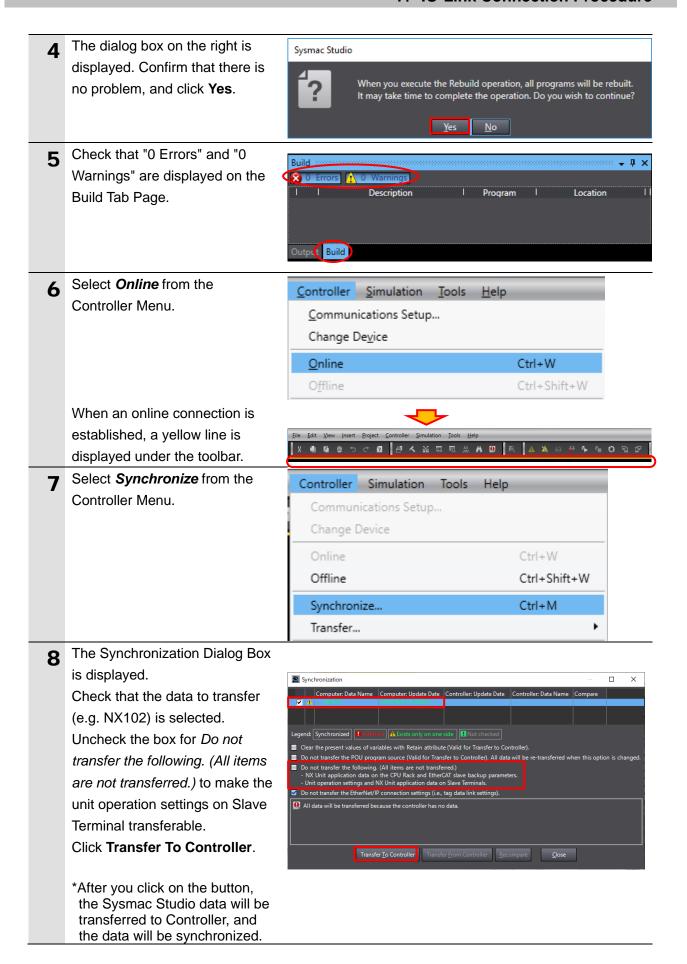

**9** The dialog box on the right is displayed. Confirm that there is no problem, and click **Yes**.

A screen is displayed stating "Synchronizing".

The dialog box on the right is displayed. Confirm that there is no problem, and click **No**.

\*Do not return to RUN mode.

- As shown in the figure on the right, the font color that is used to display the synchronized data changes to the same color as the one used to specify "Synchronized". Check that a message is displayed stating "Cycle the power supply to the slave(s) to apply the settings". Click Close.
  - \*When the Sysmac Studio project data matches the Controller data, the synchronized data will have the same font color as the one used to specify "Synchronized".
  - \*If the synchronization fails, check the wiring and repeat from step 1.
- 11 To reflect the settings, turn OFF Unit power supply to Slave Terminal, then turn it back ON.

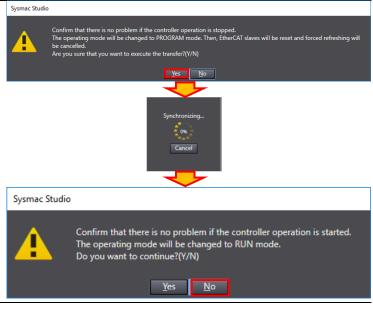

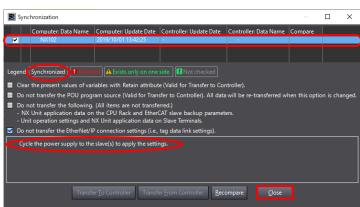

12 Check that the following LED indicators on Slave Terminal show the communication ready status.

RUN: Not lit ERR: Not lit

TS: Green flashing L/A IN: Green flickering

L/A OUT: Not lit

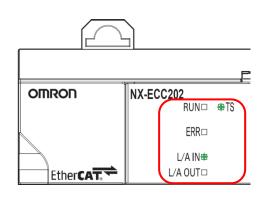

The LED indicators on
Controller are as shown below
when an error occurs in
EtherCAT communications due

to the temporary interruption of Unit power supply to Slave Terminal.

**NET RUN: Not lit** 

NET ERR: Red flashing LINK/ACT: Yellow flashing

\*The NJ-series Controllers also have the same LED indicator status.

PORT3 NET ERR

Built-in EtherCAT (Port 3)

Status Indicators

Tools Help

**14** Select *Troubleshooting* from the Tools Menu.

The Troubleshooting Dialog Box is displayed. Check that a Link OFF Error occurs as shown in the figure on the right.

Click Reset All.

The dialog box on the right is displayed. Check the contents and click **Yes**.

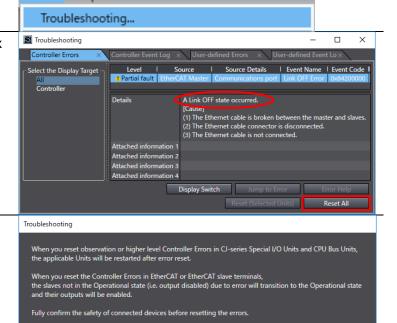

<u>Y</u>es <u>N</u>o

17 Check that the error is not displayed. Click **X** at the top right of the Troubleshooting Dialog Box to close.

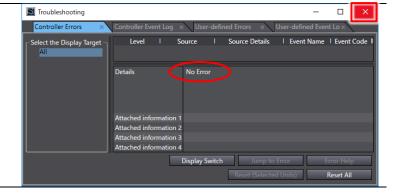

**18** Turn ON I/O power supply to Slave Terminal.

#### 7.6. IO-Link Communication Status Check

Confirm that cyclic communications in the IO-Link System is performed normally.

#### 7.6.1. Checking the Connection Status

Check the connection status of each device.

1 Check with the LED indicators on Controller that PDO communications via EtherCAT is performed normally.

The LED indicators in normal status are as follows:

NET RUN: Green lit NET ERR: Not lit

LINK/ACT: Yellow flashing

\*The NJ-series Controllers also have the same LED indicator status.

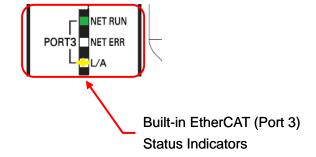

2 Check the LED indicators on EtherCAT Coupler Unit.

The LED indicators in normal status are as follows:

RUN: Green lit TS: Green lit ERR: Not lit

L/A IN: Green flickering

L/A OUT: Not lit

3 Check the LED indicators on IO-Link Master Unit.

The LED indicators in normal status are as follows:

TS: Green lit

Port 1 – C: Green lit Port 1 – E: Not lit

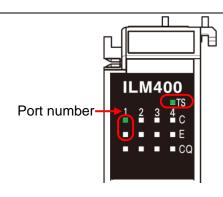

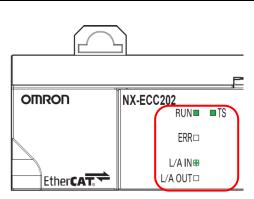

#### 7.6.2. Installing the IODD File

Install the IODD file of the IO-Link Signal Beacon.

When you use IO-Link devices other than those produced by OMRON, you need to first install the IODD file relevant to your IO-Link device in order to use with CX-ConfiguratorFDT.

The IODD DTM Configurator that is provided in the Sysmac Studio package is used to install the file.

Ensure that IODD DTM Configurator is installed on your personal computer.

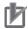

#### **Precautions for Correct Use**

Obtain the IODD file specified in 5.2. Device Configuration.

IODD files are usually provided in a compressed folder or in their respective compressed folders; hence, you need to extract it. Some image files (png) may be stored along with the IODD file(s) (xml) in the extracted folder. Leave those image files in the same folder with the IODD file(s) (xml).

| 1 | Start IODD DTM Configurator.           | The startup icon is displayed under "IO-Link" in the All |
|---|----------------------------------------|----------------------------------------------------------|
| _ |                                        | Apps list in Windows Start Menu.                         |
| 2 | IODD DTM Configurator starts up.       | The Add IODD Button is at the top right of the screen    |
|   | Click Add IODD.                        | of IODD DTM Configurator.                                |
| 3 | Select the IODD file                   | A dialog box to select the file is opened.               |
|   | Patlite-NE-IL_B-M-20181127-IODD        |                                                          |
|   | 1.1.xml to install, and click Open.    |                                                          |
| 4 | The message (dialog box) on the        | "Please close any running FDT frame application."        |
| • | right is displayed. Confirm that there |                                                          |
|   | is no problem, and click <b>OK</b> .   |                                                          |
| 5 | Check that the IODD "PATLITE           | Check the installed file on the screen of IODD DTM       |
|   | Corporation NE-IL_B-M" is installed.   | Configurator.                                            |
|   | Click Close.                           | The Close Button is at the bottom right of the screen    |
|   |                                        | of IODD DTM Configurator.                                |
| 6 | The message (dialog box) on the        | "Please ensure that at next startup of the FDT frame     |
|   | right is displayed. Check the          | application the device catalogue becomes updated."       |
|   | contents and click <b>OK</b> .         |                                                          |

#### 7.6.3. Checking Sent and Received Data

Check that correct data is sent and received.

Ensure that CX-ConfiguratorFDT is installed on your personal computer, which is provided in the Sysmac Studio package.

# 

In this procedure, the output of the IO-Link Signal Beacon is performed, which may have a risk of unexpected operation of the devices connected to the IO-Link Signal Beacon.

Ensure safety before you proceed with this operation check described here. If you cannot ensure safety, do not proceed. When you perform this operation check, make sure you complete all the steps and make the output of the IO-Link Signal Beacon safe.

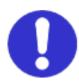

## Caution

If you wire I/O in a state where the devices are powered ON, it may cause damage to the devices.

Always read and follow the information provided in all safety precautions in the manuals for each device before wiring.

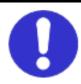

# 

If you change the variable values on a Watch Tab Page when Sysmac Studio is online with the CPU Unit, the devices connected to the Controller may operate regardless of the operating mode of the CPU Unit.

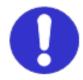

Always ensure safety before you change the variable values on a Watch Tab Page when Sysmac Studio is online with the CPU Unit.

1 Select *Watch Tab Page* from the View Menu.

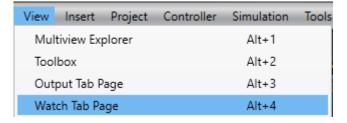

**2** The Watch (Project)1 Tab Page is displayed.

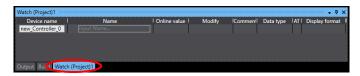

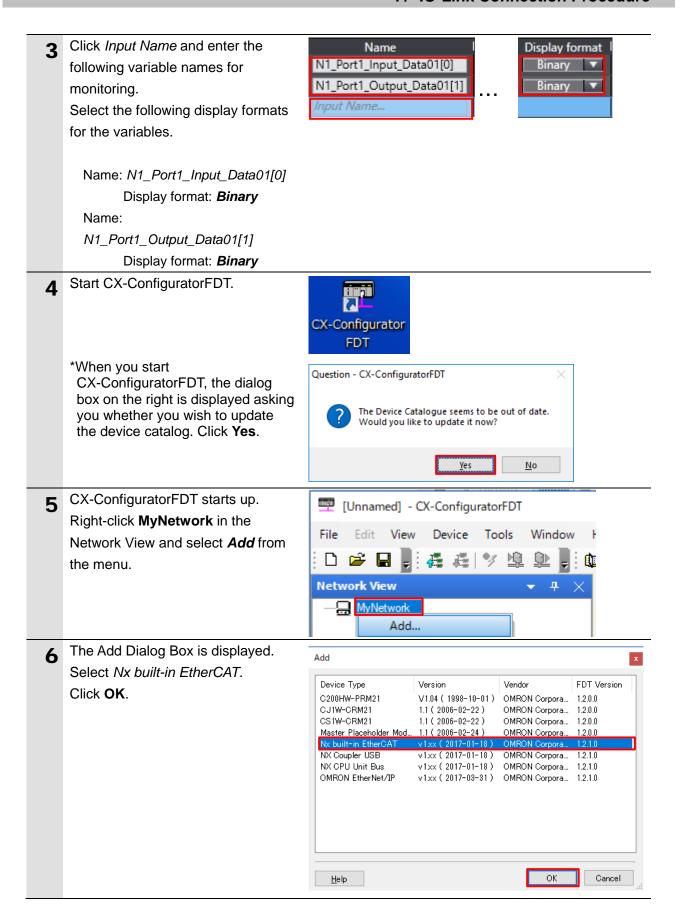

7 Check that <OMRON EtherCAT> Nx built-in EtherCAT is added under MyNetwork in the Network View.

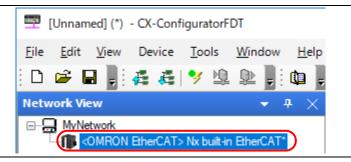

Right-click **<OMRON EtherCAT>**Nx built-in EtherCAT and select

Configuration from the menu.

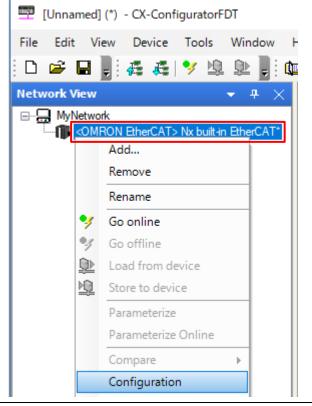

The <OMRON EtherCAT> Nx built-in EtherCAT - Configuration Tab Page is displayed.
Select Direct connection via Ethernet and click **OK**.

The <OMRON EtherCAT> Nx built-in EtherCAT - Configuration Tab Page is closed.

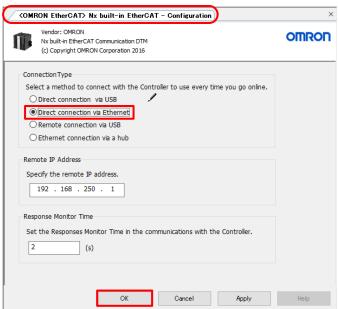

Right-click < OMRON EtherCAT> [Unnamed] (\*) - CX-ConfiguratorFDT Nx built-in EtherCAT and select File Edit View Device Tools Window Scan - Create Network from the [福福] 🏏 🖺 🖳 📵 📳 🧇 🗵 menu. Network View Add... Remove Rename Go online Go offline Load from device Store to device Parameterize Parameterize Online Compare Configuration Observe Diagnosis Additional functions ١ Channel Functions ... ١ Create Network Scan Lifelist Import / Export The Lifelist Dialog Box is displayed Network Scan 11 Scanning for connected devices after the network scan is completed. Cancel Check that < OMRON Ether CAT: 1> NX-ECC Coupler is added under Nx built-in EtherCAT. Click Add All and Continue. Qhange Device Type Help Add All and Continue Gancel

Network Scan The Lifelist Dialog Box is displayed Scanning ... again after the network scan is completed. Cancel Check that <IO-Link Port\_1:NOT\_APPLICABLE> NX-1M400
CO-Link Port\_1NOT\_APPLICABLE: NE-IL\_B-M IDDD1.1 NE-IL\_B-M IODD1.1 is added under NX-ILM400. Click Add All and Continue. Qhange Device Type Help sue Cancel Check that the network [Unnamed] (\*) - CX-ConfiguratorFDT 13 configuration (as shown on the Device Tools File Edit View Window right) is created in the Network 福 福 🤣 🦻 🕸 de l View. **Network View** (Annual of the Indian Communication of the Indian Communication of the Indian Communic - <NX bus: 1> NX-ILM400\* <IO-Link Port\_1:-> NE-IL\_B-M IODD1.\* Right-click <IO-Link Port\_1:-> 14 **Network View** NE-IL\_B-M IODD1.1 and select Go □ (IIII) <OMRON EtherCAT> Nx built-in EtherCAT\* online from the menu. <NX bus: 1> NX-ILM400\* Add... Remove Rename Go online Check that IO-Link Signal Beacon is 15 **Network View** online. Right-click <IO-Link ■... MyNetwork 🗐 🌗 <OMRON EtherCAT> Nx built-in EtherCAT\* Port 1:-> NE-IL B-M IODD1.1 and <OMRON EtherCAT: 1> NX-ECC Coupler\* select Load from device from the <<u>NX bus:1> NX-ILM400\*</u> menu. Remove \*IO-Link Signal Beacon is online Rename when <IO-Link Port 1:-> Go online NE-IL\_B-M IODD1.1 is displayed

in bold italic font.

Go offline

Load from device

The parameters of IO-Link Signal Beacon are uploaded.

The dialog box on the right is displayed during the parameter upload.

The dialog box is closed after the upload is completed.

Right-click <IO-Link Port\_1:->
NE-IL\_B-M IODD1.1 and select
Configuration from the menu.

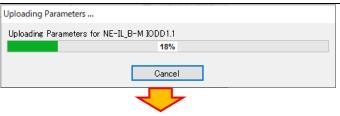

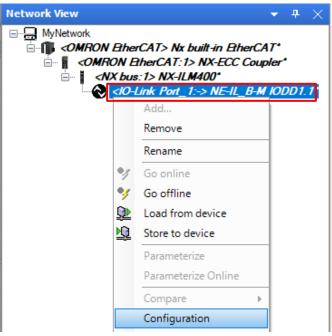

The <IO-Link Port\_1:-> NE-IL\_B-M IODD1.1 - Configuration Tab Page is displayed.

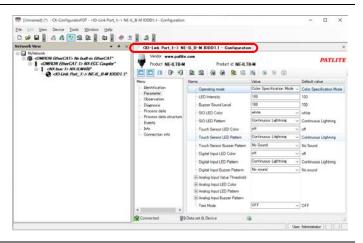

18 Select *Parameter* listed under Menu on the <IO-Link Port\_1:->
NE-IL\_B-M IODD1.1 - Configuration
Tab Page.

Check that Operating mode displayed on the right side of the tab page is set to Color Specification Mode (default).

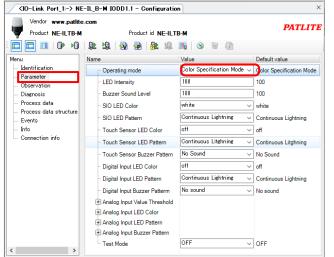

- With Sysmac Studio, check that the following online value is displayed on the Watch Tab Page.
  - N1\_Port1\_Input\_Data01[0]: 0000 0000

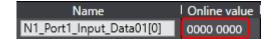

- \*Refer to 6.4. Device Variables for details on each of the variables.
- Keep touching Touch Sensor of 20 IO-Link Signal Beacon with your hand.
  - \*The touch sensor input is ON while touching Touch Sensor.
  - \*For information on Touch Sensor of IO-Link Signal Beacon, refer to the 10-Link Signal Beacon TYPE NE-IL Complete Operation Manual (GA0001118).

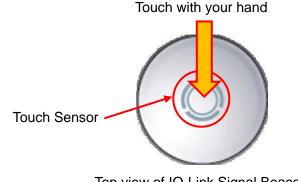

Top view of IO-Link Signal Beacon

On the Watch Tab Page of Sysmac 21 Studio, check that the bit 7 value of N1\_Port1\_Input\_Data01[0] changes to 1.

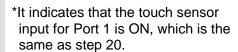

\*Refer to 6.4. Device Variables for details on each of the variables.

Sensor of IO-Link Signal Beacon.

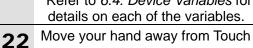

- \*The touch sensor input is OFF.
- \*For information on Touch Sensor of IO-Link Signal Beacon, refer to the 10-Link Signal Beacon TYPE NE-IL Complete Operation Manual (GA0001118).

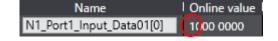

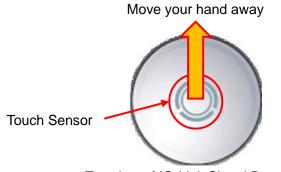

Top view of IO-Link Signal Beacon

On the Watch Tab Page of Sysmac Studio, check that the bit 7 value of N1\_Port1\_Input\_Data01[0] is 0.

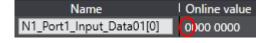

- \*It indicates that the touch sensor input for Port 1 is OFF, which is the same as step 22.
- \*Refer to *6.4. Device Variables* for details on each of the variables.
- Check that the following online value is displayed on the Watch Tab Page.
  - N1\_Port1\_Output\_Data01[1]: 0000 0000

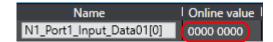

- \*Refer to *6.4. Device Variables* for details on each of the variables.
- 25 Check that IO-Link Signal Beacon is not lit.
  - \*It indicates the same status as the online value displayed in step 24.

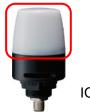

Name

IO-Link Signal Beacon

Online value

Modify

On the Watch Tab Page of Sysmac Studio, enter 0000 0001 in the Modify Column for N1\_Port1\_Output\_Data01[1].

The online value of N1\_Port1\_Output\_Data01[1] is as follows:

- · LED color (bits 0 to 2): 1 (Red)
- LED pattern (bits 4 to 7): 0 (Lit)
- \*Controller turns ON the red light LED of IO-Link Signal Beacon.
- \*Refer to *6.4. Device Variables* for details on each of the variables.
- 27 Check that the red light LED of IO-Link Signal Beacon is ON.
  - \*As shown in the figure on the right, the red light LED of IO-Link Signal Beacon is ON.
    It is the same as the online value displayed in step 26.

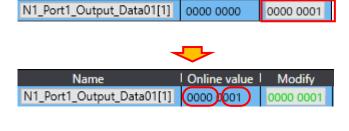

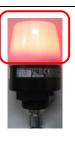

IO-Link Signal Beacon

On the Watch Tab Page of Sysmac Studio, enter 0000 0000 in the Modify Column for

N1\_Port1\_Output\_Data01[1].

The online value of N1\_Port1\_Output\_Data01[1] is as follows:

· LED color (bits 0 to 2): 0 (OFF)

\*Controller turns OFF the LED of IO-Link Signal Beacon.

\*Refer to *6.4. Device Variables* for details on each of the variables.

Check that IO-Link Signal Beacon is

29

not lit.

\*As shown in the figure on the right, IO-Link Signal Beacon is not lit. It is the same as the online value

displayed in step 28.

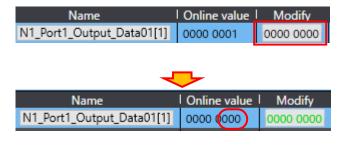

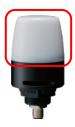

IO-Link Signal Beacon

# 8. Initialization Method

The setting procedures in this guide are based on the factory default settings. Some settings may not be applicable unless you use the devices with the factory default settings.

### 8.1. Initializing a Slave Terminal

To initialize a Slave Terminal, connect the Slave Terminal directly to your personal computer on which Sysmac Studio runs.

1) Connect a USB cable (USB 2.0-compliant, B-type connector) to the peripheral USB port on EtherCAT Coupler Unit.

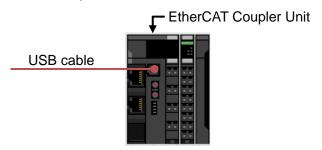

2) Select NX-ECC202 on the EtherCAT Tab Page of the Edit Pane.

Click **Edit Slave Terminal Configuration** in the *Slave Terminal Configuration* Field.

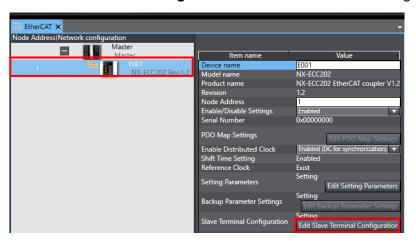

3) The configuration of the connected Slave Terminal is displayed. Click Online.

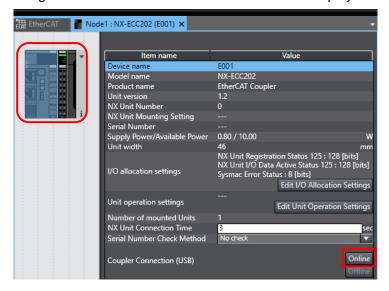

4) Right-click EtherCAT Coupler Unit (Unit 0) after checking the online connection. Select *Clear All Memory* from the menu.

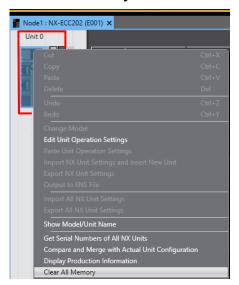

5) The Clear All Memory for Coupler Dialog Box is displayed. Check that Coupler + NX Units is selected. Click **Execute**.

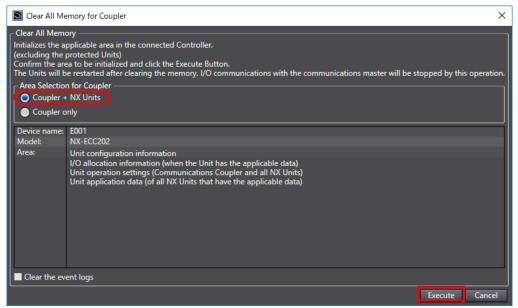

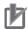

#### **Precautions for Correct Use**

In the initialization of a Slave Terminal, the backup data of IO-Link devices that is stored in an IO-Link Master Unit is not cleared. If you wish to clear the backup data stored in the IO-Link Master Unit, refer to 7-6-5 Clearing Backup Data of the IO-Link System User's Manual (Cat. No. W570).

## 8.2. Initializing a Controller

To initialize a Controller, clear all memory of a CPU Unit.

With Sysmac Studio, change the operating mode of Controller to PROGRAM mode and select *Clear All Memo*ry from the Controller Menu. The Clear All Memory Dialog Box is displayed. Check the contents and click **OK**.

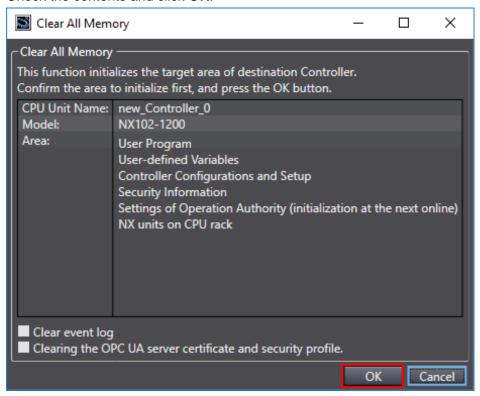

# 9. Revision History

| Revision code | Date of revision | Description of revision |
|---------------|------------------|-------------------------|
| 01            | November 2019    | First edition           |
|               |                  |                         |
|               |                  |                         |

**OMRON Corporation Industrial Automation Company** 

Tokyo, JAPAN

Contact: www.ia.omron.com

Regional Headquarters OMRON EUROPE B.V. Wegalaan 67-69, 2132 JD Hoofddorp The Netherlands Tel: (31)2356-81-300/Fax: (31)2356-81-388

OMRON ASIA PACIFIC PTE. LTD.

No. 438A Alexandra Road # 05-05/08 (Lobby 2), Alexandra Technopark, Singapore 119967 Tel: (65) 6835-3011/Fax: (65) 6835-2711

OMRON ELECTRONICS LLC 2895 Greenspoint Parkway, Suite 200 Hoffman Estates, IL 60169 U.S.A Tel: (1) 847-843-7900/Fax: (1) 847-843-7787

OMRON (CHINA) CO., LTD.
Room 2211, Bank of China Tower,
200 Yin Cheng Zhong Road,
PuDong New Area, Shanghai, 200120, China
Tel: (86) 21-5037-2222/Fax: (86) 21-5037-2200

**Authorized Distributor:** 

© OMRON Corporation 2019 All Rights Reserved. In the interest of product improvement, specifications are subject to change without notice.

Cat. No. P734-E1-01

1119(1119)